**Utilisation de l'outil informatique en classe de sixième.**

# **Table des matières**

# **I - L'ouverture de session** *3* A. Définition d'une session....................................................................................*3* B. Ouvrir sa session.............................................................................................*3* C. Présentation du bureau informatique..................................................................*4* **II - Les différents espaces de stockage des documents** *7* A. Le dossier "ressources pour les élèves" ..............................................................*7* B. Le dossier "Mon travail"....................................................................................*8*

C. Le dossier "de la classe"....................................................................................*8*

2

4

# *I -* **L'ouverture de session <sup>I</sup>**

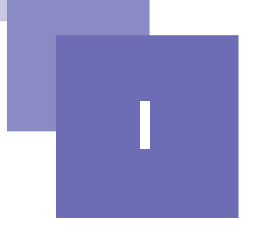

# **A. Définition d'une session**

En informatique, une session est l'exécution d'un programme pour un utilisateur donné. L'exécution du programme est alors paramétrée par les informations du profil de l'utilisateur (ses caractéristiques, ses préférences, l'historique de ses interactions avec le programme, etc.) Pour accéder au réseau du collège, il faut ouvrir une session et posséder **un identifiant** (ou nom d'utilisateur) et **un mot de passe**.

### **B. Ouvrir sa session**

Indiquer votre nom d'utilisateur et votre mot de passe que vous devez rentrer pour ouvrir votre session :

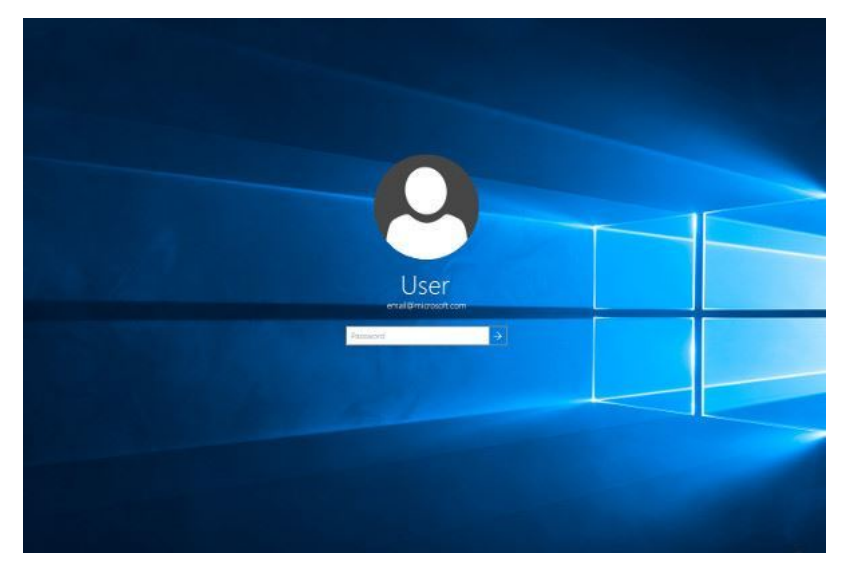

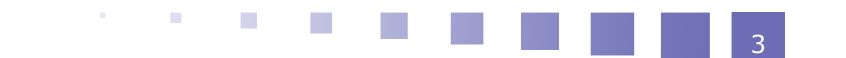

## **C. Présentation du bureau informatique**

#### *Ressources élèves*

En double cliquant sur ressources élèves, vous pouvez accéder à toutes les ressources (les documents) données par les professeurs de l'établissement.

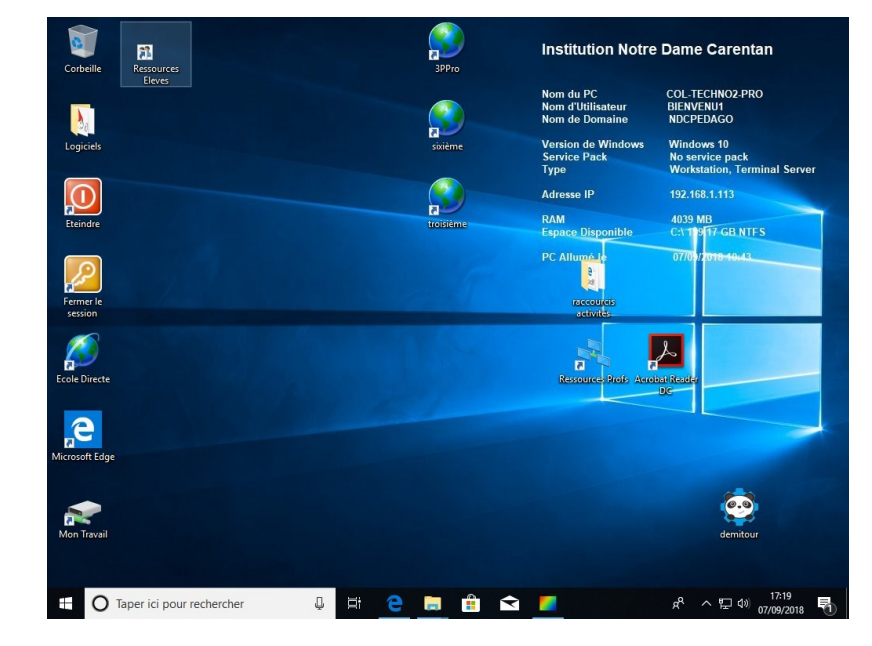

#### *Mon travail*

En double cliquant sur "mon travail", vous pouvez accéder à vos documents personnels.

**COL** 

**College** 

 $\sim$ 

 $\mathcal{H}^{\mathcal{A}}$ 

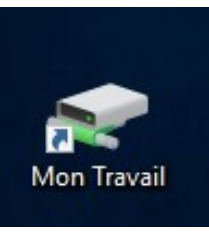

L'ouverture de session

5

En double cliquant sur cet icône, vous pouvez accéder à l'ensemble de logiciels

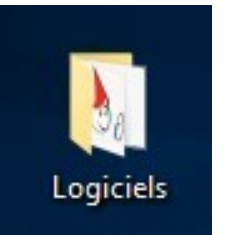

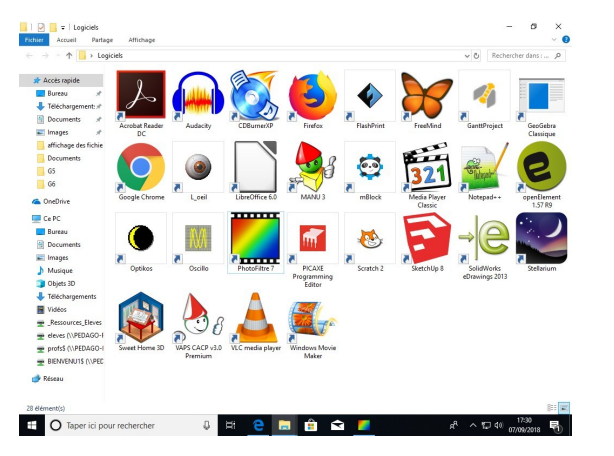

#### *Navigateur*

En double cliquant sur cet icône, vous lancer le navigateur Edge pour afficher les pages internet.

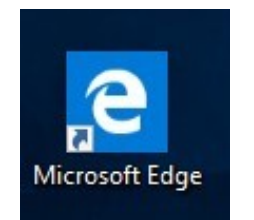

 $\mathcal{C}^{\mathcal{A}}$ 

**Contract Contract** 

#### *Raccourci "école direct"*

En double cliquant sur cet icône, on lance le navigateur Edge pour afficher directement le site "école direct"

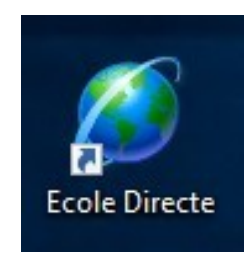

#### *Raccourci pour la fermeture de session*

En double cliquant sur cet icône, on lance la fermeture de la session sans éteindre l'ordinateur. L'ordinateur est éteint seulement en fin de journée.

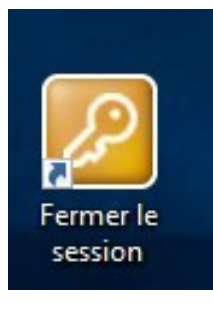

#### *Raccourci pour éteindre l'ordinateur*

 $\sim$ 

**Contractor** 

 $\mathcal{L}(\mathcal{A})$ 

 $\mathcal{H}_{\mathcal{C}}$ 

En double cliquant sur cet icône, l'ordinateur ferme la session et s'éteint. L'ordinateur sera éteint seulement en fin de journée ou de demie journée.

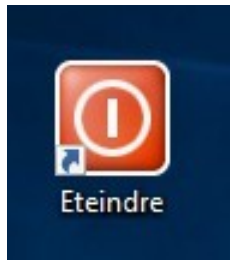

6

# *II -* **Les différents espaces de stockage des documents**

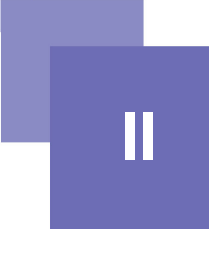

7

# **A. Le dossier "ressources pour les élèves"**

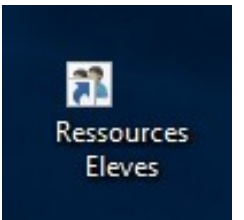

Ce dossier permet d'avoir toutes les ressources mises à disposition par les professeurs. Il est visible par tous les élèves. Il est possible de lire les informations mais on ne peut pas modifier ou enregistrer.

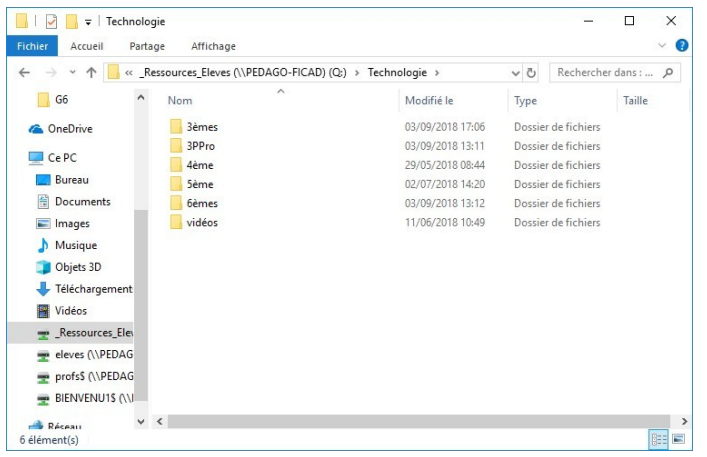

**STATISTICS** 

## **B. Le dossier "Mon travail"**

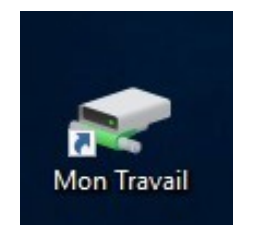

Son nom est celui de l'utilisateur.

Il permet d'accéder à son dossier d'enregistrement de ses documents personnels. Il est possible de lire et enregistrer des documents informatiques.

Il n'y a que l'élève et les professeurs qui peuvent accéder à ce dossier.

C'est votre espace personnel. Vous pouvez enregistrer tous vos documents et les retrouver sur les ordinateurs de l'établissement.

#### **C. Le dossier "de la classe"**

- Il est constitué d'un dossier qui porte le nom de la classe.
- C'est un espace partagé par les professeurs et tous les élèves de la classe.
- Les élèves de la classe peuvent lire et enregistrer des informations ainsi que les professeurs.

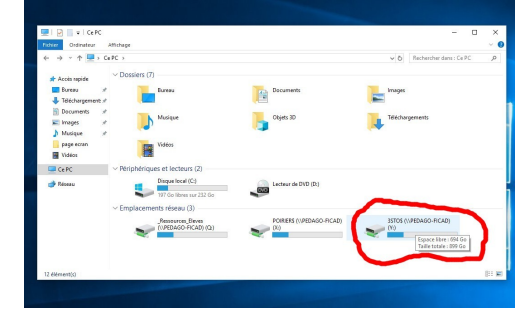

Dans cet exemple l'élève est en troisième Stockholm.

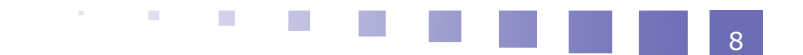